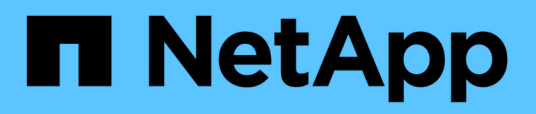

# **Monitoraggio dell'infrastruttura virtuale VMware**

Active IQ Unified Manager 9.12

NetApp December 18, 2023

This PDF was generated from https://docs.netapp.com/it-it/active-iq-unified-manager-912/storagemgmt/task\_view\_and\_add\_vcenter\_servers.html on December 18, 2023. Always check docs.netapp.com for the latest.

# **Sommario**

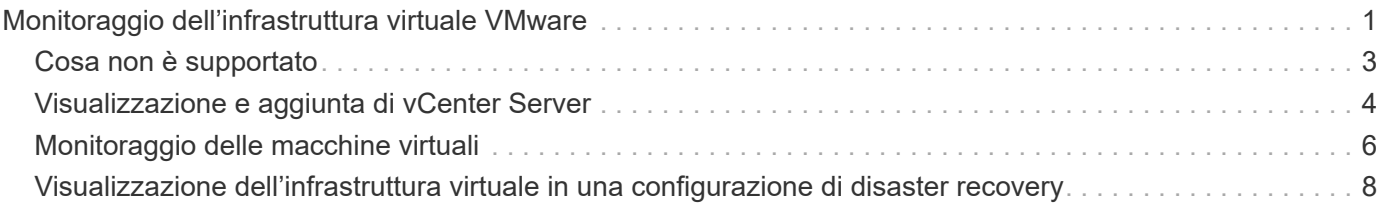

# <span id="page-2-0"></span>**Monitoraggio dell'infrastruttura virtuale VMware**

Active IQ Unified Manager offre visibilità sulle macchine virtuali (VM) dell'infrastruttura virtuale e consente il monitoraggio e la risoluzione dei problemi relativi a storage e performance nell'ambiente virtuale. È possibile utilizzare questa funzione per determinare eventuali problemi di latenza nell'ambiente di storage o quando si verifica un evento di performance segnalato su vCenter Server.

Una tipica implementazione di un'infrastruttura virtuale su ONTAP include diversi componenti distribuiti tra livelli di calcolo, rete e storage. Eventuali ritardi nelle performance in un'applicazione VM potrebbero verificarsi a causa di una combinazione di latenze affrontate dai vari componenti nei rispettivi layer. Questa funzionalità è utile per gli amministratori di storage e vCenter Server e PER I generalisti IT che devono analizzare un problema di performance in un ambiente virtuale e comprendere in quale componente si è verificato il problema.

È ora possibile accedere a vCenter Server dal menu vCenter della sezione VMware. La vista peek di ciascuna macchina virtuale elencata presenta il collegamento **VCENTER SERVER** nella VISTA DELLA TOPOLOGIA che avvia vCenter Server in un nuovo browser. È inoltre possibile utilizzare il pulsante **Espandi topologia** per avviare vCenter Server e fare clic sul pulsante **Visualizza in vCenter** per visualizzare gli archivi dati in vCenter Server.

Unified Manager presenta il sottosistema sottostante di un ambiente virtuale in una vista topologica per determinare se si è verificato un problema di latenza nel nodo di calcolo, nella rete o nello storage. La vista evidenzia anche l'oggetto specifico che causa il ritardo delle performance per l'adozione di misure correttive e la risoluzione del problema sottostante.

Un'infrastruttura virtuale implementata sullo storage ONTAP include i seguenti oggetti:

- VCenter Server: Un piano di controllo centralizzato per la gestione delle macchine virtuali VMware, degli host ESXi e di tutti i componenti correlati in un ambiente virtuale. Per ulteriori informazioni su vCenter Server, consultare la documentazione VMware.
- Host: Un sistema fisico o virtuale che esegue ESXi, il software di virtualizzazione di VMware, e ospita la macchina virtuale.
- Datastore: I datastore sono oggetti di storage virtuale connessi agli host ESXi. Gli archivi di dati sono entità di storage gestibili di ONTAP, come LUN o volumi, utilizzate come repository per i file delle macchine virtuali, come file di log, script, file di configurazione e dischi virtuali. Sono connessi agli host dell'ambiente tramite UNA connessione DI rete SAN o IP. Gli archivi dati esterni a ONTAP mappati a vCenter Server non sono supportati o visualizzati in Unified Manager.
- VM: Una macchina virtuale VMware.
- Dischi virtuali: I dischi virtuali negli archivi dati appartenenti alle macchine virtuali che hanno un'estensione come VMDK. I dati provenienti da un disco virtuale vengono memorizzati sul VMDK corrispondente.
- VMDK: Disco di una macchina virtuale nel datastore che fornisce spazio di storage per i dischi virtuali. Per ciascun disco virtuale, è disponibile un VMDK corrispondente.

Questi oggetti sono rappresentati in una vista della topologia della macchina virtuale.

### **Virtualizzazione VMware su ONTAP**

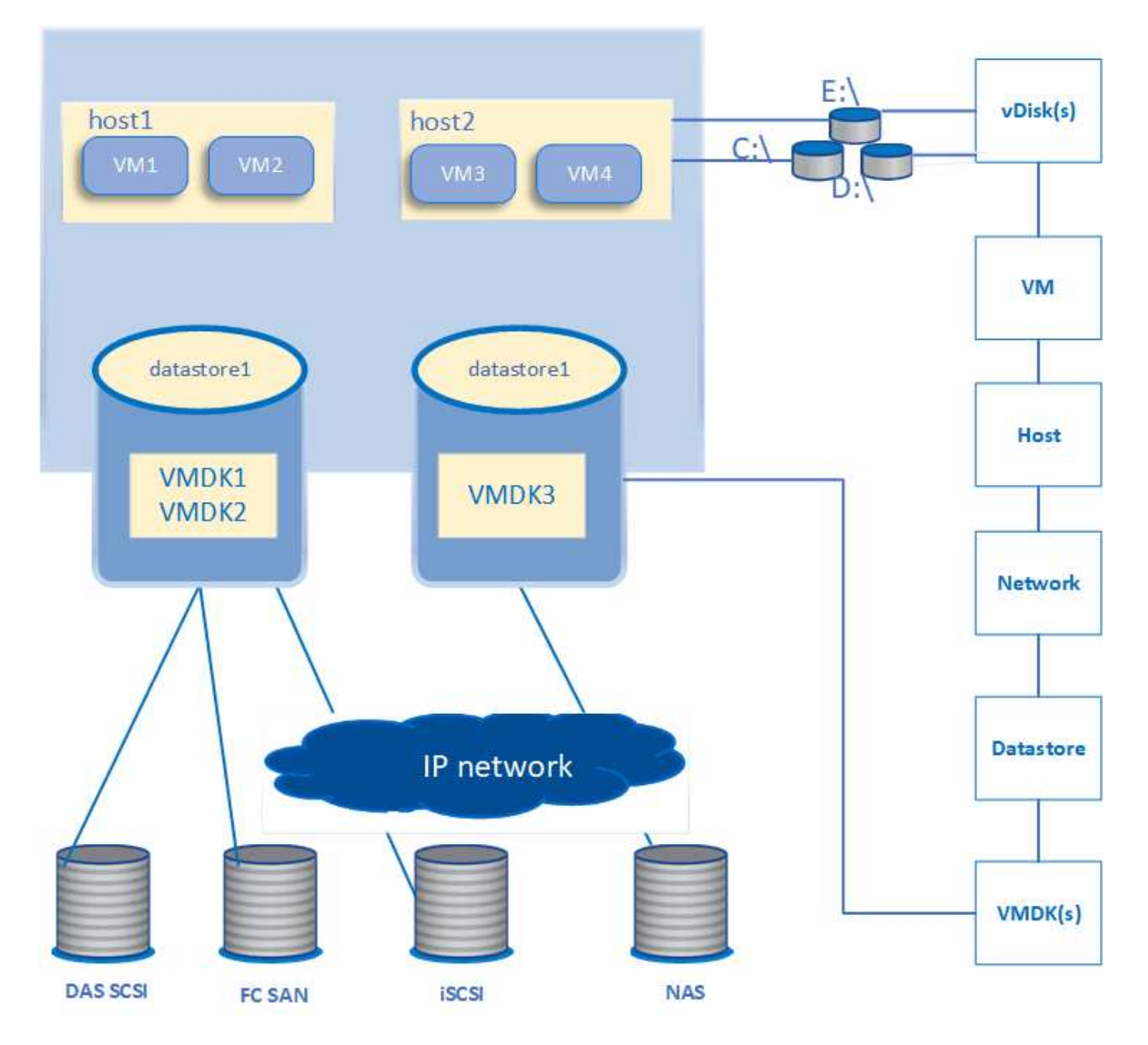

### **Workflow utente**

Il seguente diagramma mostra un tipico caso di utilizzo della vista della topologia della macchina virtuale:

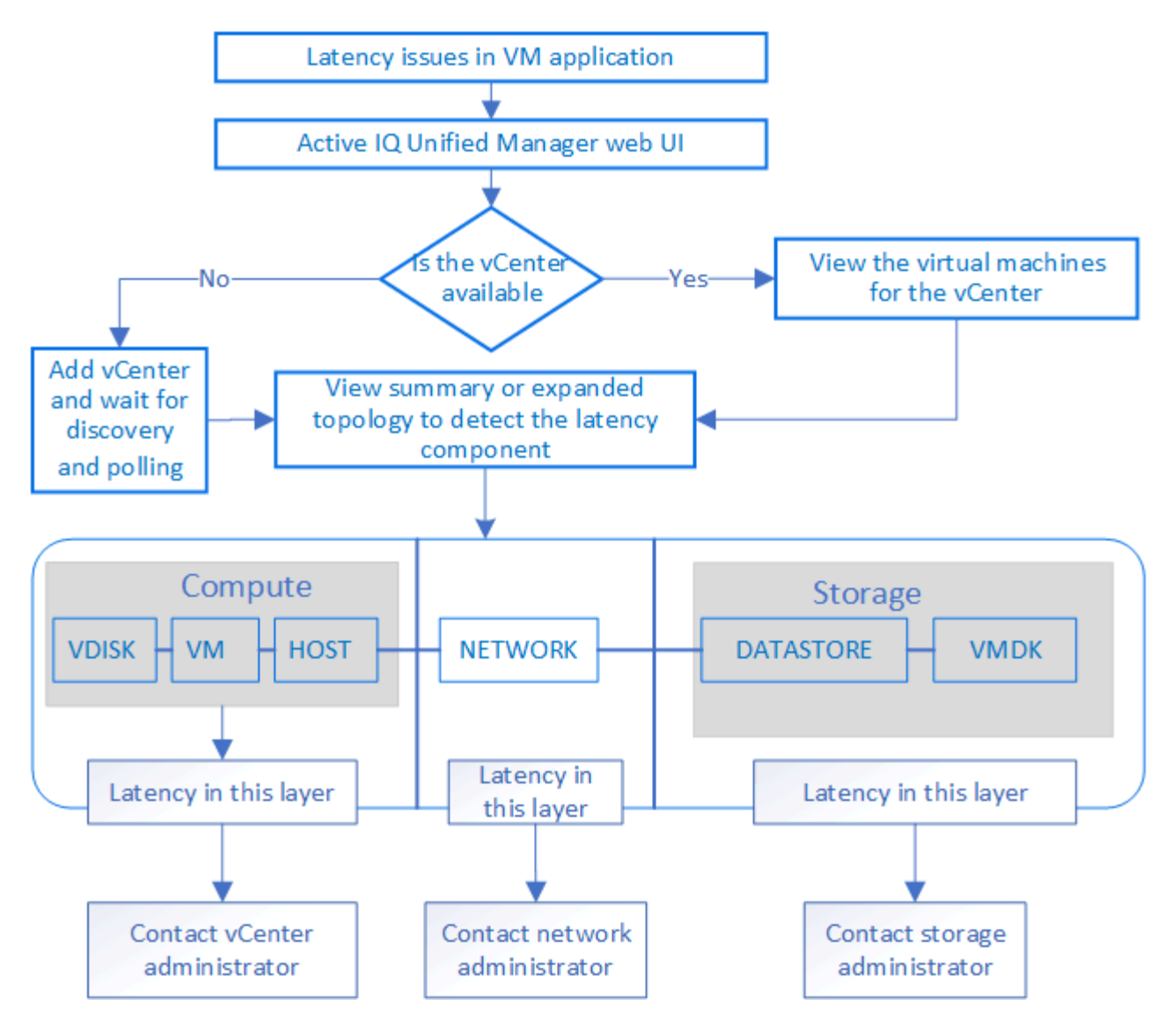

# <span id="page-4-0"></span>**Cosa non è supportato**

- Gli archivi dati esterni a ONTAP e mappati alle istanze di vCenter Server non sono supportati da Unified Manager. Non sono supportate anche le macchine virtuali con dischi virtuali su tali datastore.
- Un datastore che si estende su più LUN non è supportato.
- Gli archivi di dati che utilizzano NAT (Network Address Translation) per la mappatura dei dati LIF (access endpoint) non sono supportati.
- L'esportazione di volumi o LUN come datastore su cluster diversi con gli stessi indirizzi IP in una configurazione a più LIF non è supportata in quanto Unified Manager non è in grado di identificare quale datastore appartiene a quale cluster.

Esempio: Supponiamo che il cluster A abbia un datastore A. Il datastore A viene esportato tramite dati LIF con lo stesso indirizzo IP x.x.x.x e viene creata una VM A su questo datastore. Analogamente, il cluster B dispone di datastore B. Il datastore B viene esportato tramite dati LIF con lo stesso indirizzo IP x.x.x.x e VM B viene creato nel datastore B. UM non sarà in grado di mappare il datastore A per la topologia della VM A al volume/LUN ONTAP corrispondente né di mappare la VM B.

• Solo i volumi NAS e SAN (iSCSI e FCP per VMFS) sono supportati come datastore, mentre i volumi virtuali (vVol) non sono supportati.

- Sono supportati solo i dischi virtuali iSCSI. I dischi virtuali di tipo NVMe e SATA non sono supportati.
- Le viste non consentono di generare report per l'analisi delle prestazioni dei vari componenti.
- Per la configurazione del disaster recovery (DR) della macchina virtuale di storage (VM di storage) supportata solo per l'infrastruttura virtuale su Unified Manager, la configurazione deve essere modificata manualmente in vCenter Server per puntare ai LUN attivi negli scenari di switchover e switchback. Senza un intervento manuale, i loro datastore diventano inaccessibili.

# <span id="page-5-0"></span>**Visualizzazione e aggiunta di vCenter Server**

Per visualizzare e risolvere i problemi relativi alle prestazioni delle macchine virtuali (VM), è necessario aggiungere i server vCenter associati all'istanza di Active IQ Unified Manager.

### **Cosa ti serve**

Prima di aggiungere o visualizzare i server vCenter, verificare quanto segue:

- Si conoscono i nomi di vCenter Server.
- Si conosce l'indirizzo IP di vCenter Server e si dispone delle credenziali richieste. Le credenziali devono essere di un amministratore di vCenter Server o di un utente root con accesso in sola lettura a vCenter Server.
- Il vCenter Server che si desidera aggiungere esegue vSphere 6.5 o versione successiva.
- L'impostazione di raccolta dati in vCenter Server è impostata sul livello di statistiche di *Level 3*, garantendo il livello richiesto di raccolta delle metriche per tutti gli oggetti monitorati. La durata dell'intervallo deve essere di *5 minutes*, e il periodo di salvataggio dovrebbe essere *1 day*.

Per ulteriori informazioni, consulta la sezione "DATA Collection Levels" della *vSphere Monitoring and Performance Guide* nella documentazione VMware.

- I valori di latenza in vCenter Server sono configurati in millisecondi, e non in microsecondi, per il corretto calcolo dei valori di latenza.
- Durante l'aggiunta del datastore a vCenter Server, è possibile utilizzare sia l'indirizzo IP dell'host che il nome di dominio completo (FQDN). Se si aggiunge FQDN, assicurarsi che il nome di dominio possa essere risolto dal server Unified Manager. Ad esempio, per un'installazione Linux, assicurarsi che il nome di dominio sia aggiunto in /etc/resolv.conf file.
- L'ora corrente di vCenter Server è sincronizzata con il fuso orario di vCenter Server.
- VCenter Server è raggiungibile per un rilevamento corretto.
- Quando si aggiunge vCenter Server a Unified Manager, si dispone dell'accesso in lettura a VMware SDK. Questo è necessario per il polling della configurazione.

Per ogni server vCenter aggiunto e rilevato, Unified Manager raccoglie i dati di configurazione, come i dettagli del server vCenter e ESXi, il mapping ONTAP, i dettagli del datastore e il numero di macchine virtuali ospitate. Raccoglie ulteriormente le metriche delle performance dei componenti.

### **Fasi**

1. Accedere a **VMWARE** > **vCenter** e verificare che vCenter Server sia disponibile nell'elenco.

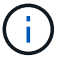

Se vCenter Server non è disponibile, è necessario aggiungere vCenter Server.

- a. Fare clic su **Aggiungi**.
- b. Aggiungere l'indirizzo IP corretto per vCenter Server e assicurarsi che la periferica sia raggiungibile.
- c. Aggiungere il nome utente e la password dell'amministratore o dell'utente root con accesso in sola lettura a vCenter Server.
- d. Aggiungere il numero di porta personalizzato se si utilizza una porta diversa da quella predefinita 443.
- e. Fare clic su **Save** (Salva).

Una volta completato il rilevamento, viene visualizzato un certificato del server da accettare.

Quando si accetta il certificato, vCenter Server viene aggiunto all'elenco dei vCenter Server disponibili. L'aggiunta del dispositivo non comporta la raccolta di dati per le macchine virtuali associate e la raccolta avviene a intervalli pianificati.

2. Se vCenter Server è disponibile nella pagina **vCenters**, controllare lo stato del server passando il mouse sul campo **Status** per visualizzare se le prestazioni del server vCenter sono quelle previste o se sono presenti avvisi o errori.

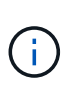

L'aggiunta di vCenter Server consente di visualizzare i seguenti stati. Tuttavia, i dati relativi a performance e latenza delle macchine virtuali corrispondenti potrebbero richiedere fino a un'ora dopo l'aggiunta di vCenter Server per essere riflessi con precisione.

- Verde: "Normale", che indica che vCenter Server è stato rilevato e che le metriche delle performance sono state raccolte correttamente
- Giallo: "Avviso" (ad esempio, quando il livello delle statistiche per vCenter Server non è stato impostato su 3 o superiore per ottenere statistiche per ciascun oggetto)
- Arancione: "Error" (indica eventuali errori interni, ad esempio eccezioni, errori nella raccolta dati di configurazione o irraggiungibile di vCenter Server). Fare clic sull'icona di visualizzazione della colonna (**Show/Hide**) per visualizzare il messaggio di stato relativo allo stato di vCenter Server e risolvere il problema.
- 3. Nel caso in cui vCenter Server non sia raggiungibile o le credenziali siano cambiate, modificare i dettagli di vCenter Server selezionando **vCenter** > **Edit**.
- 4. Apportare le modifiche necessarie nella pagina **Modifica VMware vCenter Server**.
- 5. Fare clic su **Save** (Salva).

### **Inizia la raccolta dati di vCenter Server**

VCenter Server raccoglie in tempo reale campioni di dati relativi alle performance di 20 secondi e li presenta fino a 5 minuti di campioni. La pianificazione per la raccolta dei dati sulle performance di Unified Manager si basa sulle impostazioni predefinite di vCenter Server. Unified Manager elabora i campioni di 5 minuti ottenuti da vCenter Server e calcola una media oraria degli IOPS e della latenza per i dischi virtuali, le macchine virtuali e gli host. Per gli archivi di dati, Unified Manager calcola una media oraria degli IOPS e della latenza dai campioni ottenuti da ONTAP. Questi valori sono disponibili all'inizio dell'ora. Le metriche delle performance non sono disponibili immediatamente dopo l'aggiunta di vCenter Server ed è disponibile solo all'inizio dell'ora successiva. Il polling dei dati sulle performance inizia al completamento di un ciclo di raccolta dei dati di configurazione.

Per il polling dei dati di configurazione di vCenter Server, Unified Manager segue la stessa pianificazione utilizzata per la raccolta dei dati di configurazione del cluster. Per informazioni sulla configurazione di vCenter Server e sulla pianificazione della raccolta dei dati sulle performance, vedere "attività di raccolta dei dati sulle performance e sulla configurazione del cluster".

["Attività di raccolta dei dati relativi alla configurazione e alle performance del cluster"](https://docs.netapp.com/it-it/active-iq-unified-manager-912/performance-checker/concept_cluster_configuration_and_performance_data_collection_activity.html)

# <span id="page-7-0"></span>**Monitoraggio delle macchine virtuali**

In caso di problemi di latenza nelle applicazioni delle macchine virtuali (VM), potrebbe essere necessario monitorare le macchine virtuali per analizzare e risolvere i problemi della causa. Le macchine virtuali sono disponibili quando il server vCenter e i cluster ONTAP che ospitano lo storage delle macchine virtuali vengono aggiunti a Unified Manager.

I dettagli delle macchine virtuali sono disponibili nella pagina **VMWARE** > > **macchine virtuali**. Vengono visualizzate informazioni quali disponibilità, stato, capacità utilizzata e allocata, latenza di rete, IOPS e latenza di VM, datastore e host. Per una macchina virtuale che supporta più datastore, la griglia mostra le metriche del datastore con la latenza peggiore, con un asterisco (\*) che indica ulteriori datastore. Facendo clic sull'icona, vengono visualizzate le metriche dell'archivio dati aggiuntivo. Alcune di queste colonne non sono disponibili per l'ordinamento e il filtraggio.

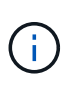

Per visualizzare una macchina virtuale e i relativi dettagli, è necessario completare il rilevamento (polling o raccolta di metriche) del cluster ONTAP. Se il cluster viene rimosso da Unified Manager, la macchina virtuale non è più disponibile, dopo il successivo ciclo di ricerca.

Da questa pagina è inoltre possibile visualizzare la topologia dettagliata di una macchina virtuale, visualizzando i componenti a cui è collegata la macchina virtuale, ad esempio l'host, il disco virtuale e il datastore ad essa collegato. La vista della topologia visualizza i componenti sottostanti nei rispettivi layer specifici, nel seguente ordine: **Virtual Disk** > **VM** > **host** > **Network** > **Datastore** > **VMDK**.

È possibile determinare il percorso di i/o e le latenze a livello di componente da un aspetto topologico e identificare se lo storage è la causa del problema di performance. La vista riepilogativa della topologia visualizza il percorso di i/o ed evidenzia il componente che presenta problemi di IOPS e latenza per decidere le fasi di risoluzione dei problemi. È inoltre possibile avere una vista estesa della topologia che raffigura ciascun componente separatamente insieme alla latenza di tale componente. È possibile selezionare un componente per determinare il percorso di i/o evidenziato attraverso i livelli.

# **Visualizzazione della topologia di riepilogo**

Per determinare i problemi di performance visualizzando le VM in una topologia riepilogativa:

- 1. Accedere a **VMWARE** > **Virtual Machines**.
- 2. Cercare la macchina virtuale digitandone il nome nella casella di ricerca. Puoi anche filtrare i risultati della ricerca in base a criteri specifici facendo clic sul pulsante **Filter**. Tuttavia, se non si riesce a trovare la macchina virtuale, assicurarsi che il server vCenter corrispondente sia stato aggiunto e rilevato.

I server vCenter consentono l'utilizzo di caratteri speciali (ad esempio %, &, \*, €, n., @, !, /, :, \*, ?, "`, <, >, |, ;, ') nei nomi delle entità vSphere, ad esempio VM, cluster, datastore, cartella, o file. VMware vCenter Server e ESX/ESXi Server non escapano i caratteri speciali utilizzati nei nomi visualizzati. Tuttavia, quando il nome viene elaborato in Unified Manager, viene visualizzato in modo diverso. Ad esempio, una macchina virtuale denominata con il nome %\$VC\_AIQUM\_clone\_191124% In vCenter Server viene visualizzato come %25\$VC\_AIQUM\_clone\_191124%25 In Unified Manager. È necessario tenere nota di questo problema quando si esegue una query su una macchina virtuale con un nome contenente caratteri speciali.

- 3. Controllare lo stato della macchina virtuale. Gli stati delle macchine virtuali vengono recuperati da vCenter Server. Sono disponibili i seguenti stati. Per ulteriori informazioni su questi stati, consultare la documentazione VMware.
	- Normale
	- Attenzione
	- Avviso
	- Non monitorato
	- Sconosciuto
- 4. Fare clic sulla freccia verso il basso accanto alla macchina virtuale per visualizzare la vista riepilogativa della topologia dei componenti nei livelli di calcolo, rete e storage. Viene evidenziato il nodo che presenta problemi di latenza. La vista di riepilogo mostra la latenza peggiore dei componenti. Ad esempio, se una macchina virtuale ha più di un disco virtuale, questa vista mostra il disco virtuale che ha la latenza peggiore tra tutti i dischi virtuali.
- 5. Per analizzare la latenza e il throughput del datastore in un determinato periodo di tempo, fare clic sul pulsante **workload Analyzer** nella parte superiore dell'icona dell'oggetto datastore. Si accede alla pagina workload Analysis (analisi del carico di lavoro), in cui è possibile selezionare un intervallo di tempo e visualizzare i grafici delle performance del datastore. Per ulteriori informazioni sull'analizzatore del carico di lavoro, consulta la sezione *risoluzione dei problemi relativi ai carichi di lavoro mediante l'analizzatore del carico di lavoro*.

# **Visualizzazione della topologia estesa**

È possibile eseguire il drill-down di ciascun componente separatamente visualizzando la topologia estesa della macchina virtuale.

### **Fasi**

- 1. Dalla vista di riepilogo della topologia, fare clic su **Espandi topologia**. È possibile visualizzare la topologia dettagliata di ciascun componente separatamente con i numeri di latenza per ciascun oggetto. Se in una categoria sono presenti più nodi, ad esempio più nodi nel datastore o VMDK, il nodo con latenza peggiore viene evidenziato in rosso.
- 2. Per controllare il percorso io di un oggetto specifico, fare clic su tale oggetto per visualizzare il percorso io e la mappatura corrispondente. Ad esempio, per visualizzare la mappatura di un disco virtuale, fare clic sul disco virtuale per visualizzarne la mappatura evidenziata sul relativo VMDK. In caso di ritardo delle prestazioni di questi componenti, è possibile raccogliere più dati da ONTAP e risolvere il problema.

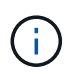

Le metriche non vengono riportate per i VMDK. Nella topologia, vengono visualizzati solo i nomi VMDK e non le metriche.

### **Informazioni correlate**

# <span id="page-9-0"></span>**Visualizzazione dell'infrastruttura virtuale in una configurazione di disaster recovery**

È possibile visualizzare la configurazione e le metriche delle performance degli archivi dati ospitati in una configurazione MetroCluster o in una configurazione di disaster recovery (DR SVM) di una macchina virtuale di storage (VM di storage).

In Unified Manager, è possibile visualizzare i volumi NAS o le LUN in una configurazione MetroCluster che sono collegate come datastore in vCenter Server. Gli archivi dati ospitati in una configurazione MetroCluster sono rappresentati nella stessa vista topologica di un datastore in un ambiente standard.

È inoltre possibile visualizzare i volumi NAS o i LUN in una configurazione di disaster recovery delle macchine virtuali dello storage mappata agli archivi dati in vCenter Server.

# **Visualizzazione degli archivi dati nella configurazione MetroCluster**

Prima di visualizzare gli archivi dati in una configurazione MetroCluster, tenere presente i seguenti prerequisiti:

- In caso di switchover e switchback, il rilevamento dei cluster primari e secondari della coppia ha e dei server vCenter deve essere completato.
- I cluster primari e secondari della coppia ha e i server vCenter devono essere gestiti da Unified Manager.
- La configurazione richiesta deve essere completata su ONTAP e vCenter Server. Per informazioni, consultare la documentazione di ONTAP e vCenter.

["Centro documentazione di ONTAP 9"](https://docs.netapp.com/ontap-9/index.jsp)

Per visualizzare i datastore, attenersi alla seguente procedura:

- 1. Nella pagina **VMWARE** > **Virtual Machines**, fare clic sulla VM che ospita il datastore. Fare clic sul collegamento **workload Analyzer** o sull'oggetto datastore. Nello scenario standard in cui il sito primario che ospita il volume o il LUN funziona come previsto, è possibile visualizzare i dettagli del cluster VServer del sito primario.
- 2. In caso di disastro e di switchover consecutivo al sito secondario, il collegamento del datastore punta alle metriche di performance del volume o del LUN nel cluster secondario. Ciò si riflette dopo il successivo ciclo di cluster e il completamento del rilevamento (acquisizione) di VServer.
- 3. Dopo un switchback riuscito, il collegamento del datastore riflette nuovamente le metriche delle performance del volume o del LUN nel cluster primario. Ciò si riflette al termine del ciclo successivo di rilevamento dei cluster e di VServer.

## **Visualizzazione dei datastore nella configurazione del disaster recovery delle macchine virtuali di storage**

Prima di visualizzare gli archivi dati in una configurazione di disaster recovery per le macchine virtuali di storage, tenere presente i seguenti prerequisiti:

• In caso di switchover e switchback, il rilevamento dei cluster primari e secondari della coppia ha e dei server vCenter deve essere completato.

- Unified Manager deve gestire sia il cluster di origine che quello di destinazione e le macchine virtuali di storage.
- La configurazione richiesta deve essere completata su ONTAP e vCenter Server.
	- Per gli archivi dati NAS (NFS e VMFS), in caso di disastro, i passaggi includono l'attivazione della VM di storage secondaria, la verifica dei percorsi e delle LIF dei dati, la creazione di connessioni perse su vCenter Server e l'avvio delle VM.

Per uno switchback al sito primario, i dati tra i volumi devono essere sincronizzati prima che il sito primario inizi a servire i dati.

◦ Per gli archivi di dati SAN (iSCSI e FC per VMFS), vCenter Server formatta il LUN montato in un formato VMFS. In caso di disastro, i passaggi includono l'avvio della macchina virtuale dello storage secondario, la verifica dei percorsi e delle LIF dei dati. Se gli IP di destinazione iSCSI sono diversi dai LIF primari, è necessario aggiungerli manualmente. I nuovi LUN devono essere disponibili come dispositivi sotto l'adattatore iSCSI dell'adattatore storage dell'host. In seguito, è necessario creare nuovi datastore VMFS con le nuove LUN e registrare le vecchie macchine virtuali con nuovi nomi. Le VM devono essere attive e in esecuzione.

In caso di ripristino, i dati tra i volumi devono essere sincronizzati. È necessario creare nuovamente nuovi datastore VMFS utilizzando le LUN e le vecchie macchine virtuali registrate con nuovi nomi.

Per informazioni sull'installazione, consultare la documentazione di ONTAP e vCenter Server.

### ["Centro documentazione di ONTAP 9"](https://docs.netapp.com/ontap-9/index.jsp)

Per visualizzare i datastore, attenersi alla seguente procedura:

- 1. Nella pagina **VMWARE** > **macchine virtuali**, fare clic sull'inventario delle macchine virtuali che ospita il datastore. Fare clic sul collegamento oggetto datastore. Nello scenario standard, è possibile visualizzare i dati delle performance dei volumi e delle LUN nella VM dello storage primario.
- 2. In caso di disastro e di switchover consecutivo alla VM dello storage secondario, il link del datastore punta alle metriche di performance del volume o del LUN nella VM dello storage secondario. Ciò si riflette dopo il successivo ciclo di cluster e il completamento del rilevamento (acquisizione) di VServer.
- 3. Dopo un switchback riuscito, il collegamento del datastore riflette nuovamente le metriche delle performance del volume o del LUN nella VM dello storage primario. Ciò si riflette al termine del ciclo successivo di rilevamento dei cluster e di VServer.

# **Scenari non supportati**

- Per una configurazione MetroCluster, tenere presente le seguenti limitazioni:
	- Cluster solo in NORMAL e. SWITCHOVER gli stati vengono presi in considerazione. Altri stati, ad esempio PARTIAL\_SWITCHOVER, PARTIAL\_SWITCHBACK, e. NOT\_REACHABLE non sono supportati.
	- A meno che non sia attivato lo switch over automatico (ASO), se il cluster primario non funziona, il cluster secondario non può essere rilevato e la topologia continua a puntare al volume o al LUN nel cluster primario.
- Per una configurazione di disaster recovery per le macchine virtuali dello storage, tenere presente i sequenti limiti:
	- Una configurazione con Site Recovery Manager (SRM) o Storage Replication Adapter (SRA) abilitati per un ambiente di storage SAN non è supportata.

#### **Informazioni sul copyright**

Copyright © 2023 NetApp, Inc. Tutti i diritti riservati. Stampato negli Stati Uniti d'America. Nessuna porzione di questo documento soggetta a copyright può essere riprodotta in qualsiasi formato o mezzo (grafico, elettronico o meccanico, inclusi fotocopie, registrazione, nastri o storage in un sistema elettronico) senza previo consenso scritto da parte del detentore del copyright.

Il software derivato dal materiale sottoposto a copyright di NetApp è soggetto alla seguente licenza e dichiarazione di non responsabilità:

IL PRESENTE SOFTWARE VIENE FORNITO DA NETAPP "COSÌ COM'È" E SENZA QUALSIVOGLIA TIPO DI GARANZIA IMPLICITA O ESPRESSA FRA CUI, A TITOLO ESEMPLIFICATIVO E NON ESAUSTIVO, GARANZIE IMPLICITE DI COMMERCIABILITÀ E IDONEITÀ PER UNO SCOPO SPECIFICO, CHE VENGONO DECLINATE DAL PRESENTE DOCUMENTO. NETAPP NON VERRÀ CONSIDERATA RESPONSABILE IN ALCUN CASO PER QUALSIVOGLIA DANNO DIRETTO, INDIRETTO, ACCIDENTALE, SPECIALE, ESEMPLARE E CONSEQUENZIALE (COMPRESI, A TITOLO ESEMPLIFICATIVO E NON ESAUSTIVO, PROCUREMENT O SOSTITUZIONE DI MERCI O SERVIZI, IMPOSSIBILITÀ DI UTILIZZO O PERDITA DI DATI O PROFITTI OPPURE INTERRUZIONE DELL'ATTIVITÀ AZIENDALE) CAUSATO IN QUALSIVOGLIA MODO O IN RELAZIONE A QUALUNQUE TEORIA DI RESPONSABILITÀ, SIA ESSA CONTRATTUALE, RIGOROSA O DOVUTA A INSOLVENZA (COMPRESA LA NEGLIGENZA O ALTRO) INSORTA IN QUALSIASI MODO ATTRAVERSO L'UTILIZZO DEL PRESENTE SOFTWARE ANCHE IN PRESENZA DI UN PREAVVISO CIRCA L'EVENTUALITÀ DI QUESTO TIPO DI DANNI.

NetApp si riserva il diritto di modificare in qualsiasi momento qualunque prodotto descritto nel presente documento senza fornire alcun preavviso. NetApp non si assume alcuna responsabilità circa l'utilizzo dei prodotti o materiali descritti nel presente documento, con l'eccezione di quanto concordato espressamente e per iscritto da NetApp. L'utilizzo o l'acquisto del presente prodotto non comporta il rilascio di una licenza nell'ambito di un qualche diritto di brevetto, marchio commerciale o altro diritto di proprietà intellettuale di NetApp.

Il prodotto descritto in questa guida può essere protetto da uno o più brevetti degli Stati Uniti, esteri o in attesa di approvazione.

LEGENDA PER I DIRITTI SOTTOPOSTI A LIMITAZIONE: l'utilizzo, la duplicazione o la divulgazione da parte degli enti governativi sono soggetti alle limitazioni indicate nel sottoparagrafo (b)(3) della clausola Rights in Technical Data and Computer Software del DFARS 252.227-7013 (FEB 2014) e FAR 52.227-19 (DIC 2007).

I dati contenuti nel presente documento riguardano un articolo commerciale (secondo la definizione data in FAR 2.101) e sono di proprietà di NetApp, Inc. Tutti i dati tecnici e il software NetApp forniti secondo i termini del presente Contratto sono articoli aventi natura commerciale, sviluppati con finanziamenti esclusivamente privati. Il governo statunitense ha una licenza irrevocabile limitata, non esclusiva, non trasferibile, non cedibile, mondiale, per l'utilizzo dei Dati esclusivamente in connessione con e a supporto di un contratto governativo statunitense in base al quale i Dati sono distribuiti. Con la sola esclusione di quanto indicato nel presente documento, i Dati non possono essere utilizzati, divulgati, riprodotti, modificati, visualizzati o mostrati senza la previa approvazione scritta di NetApp, Inc. I diritti di licenza del governo degli Stati Uniti per il Dipartimento della Difesa sono limitati ai diritti identificati nella clausola DFARS 252.227-7015(b) (FEB 2014).

#### **Informazioni sul marchio commerciale**

NETAPP, il logo NETAPP e i marchi elencati alla pagina<http://www.netapp.com/TM> sono marchi di NetApp, Inc. Gli altri nomi di aziende e prodotti potrebbero essere marchi dei rispettivi proprietari.